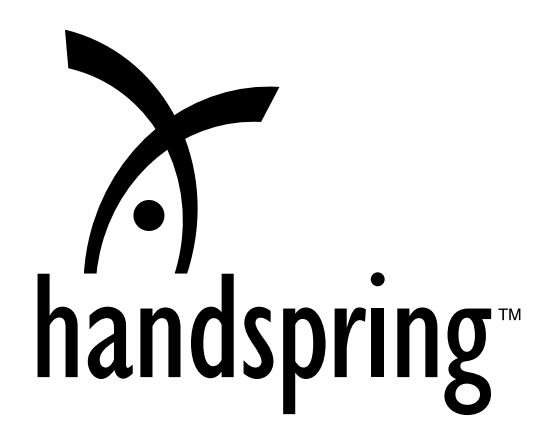

Návod na použitie

# Obsah

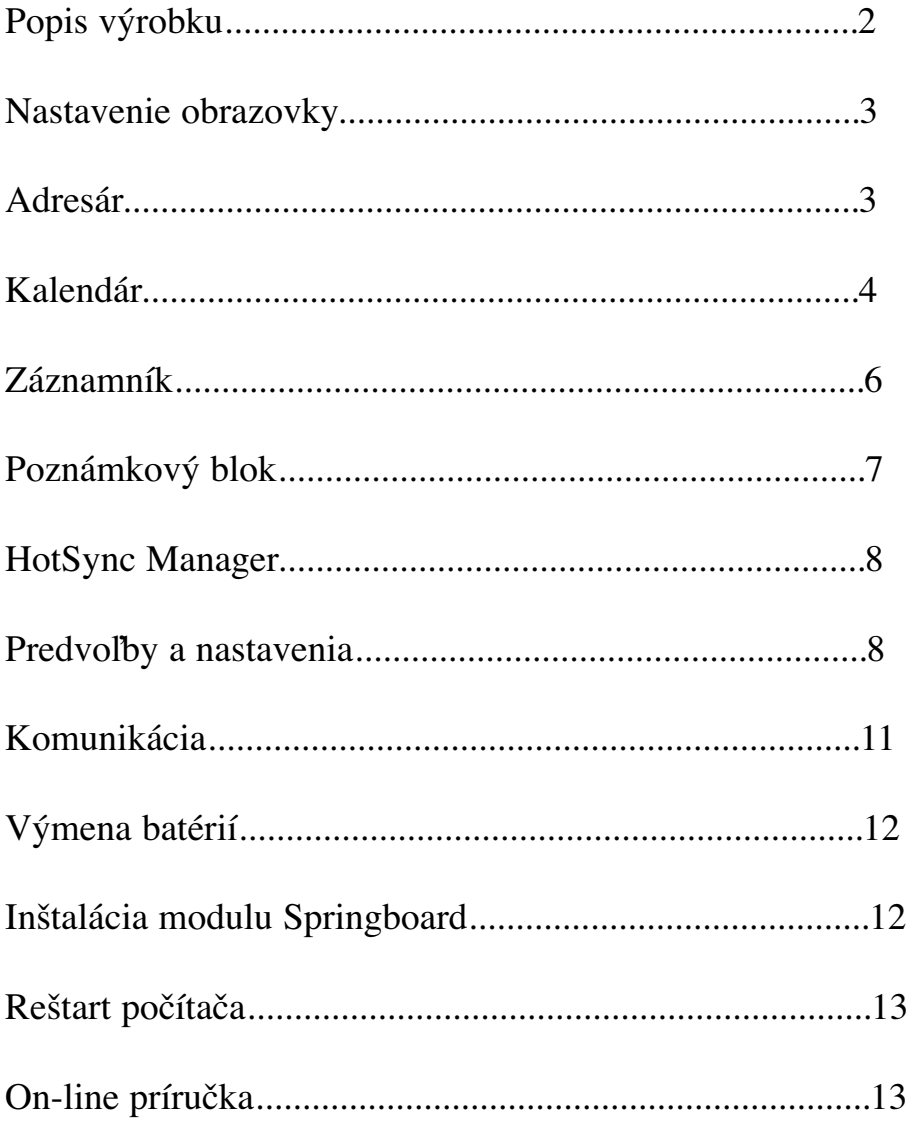

### **Popis výrobku**

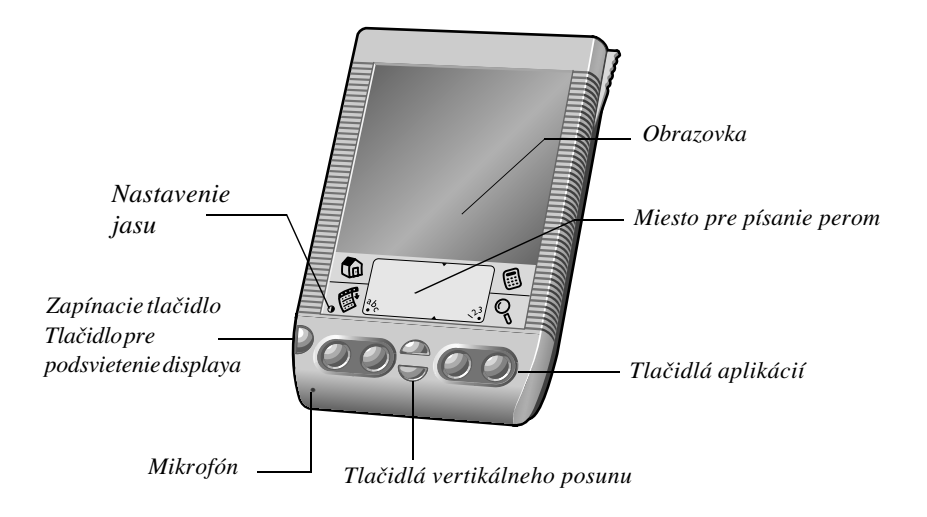

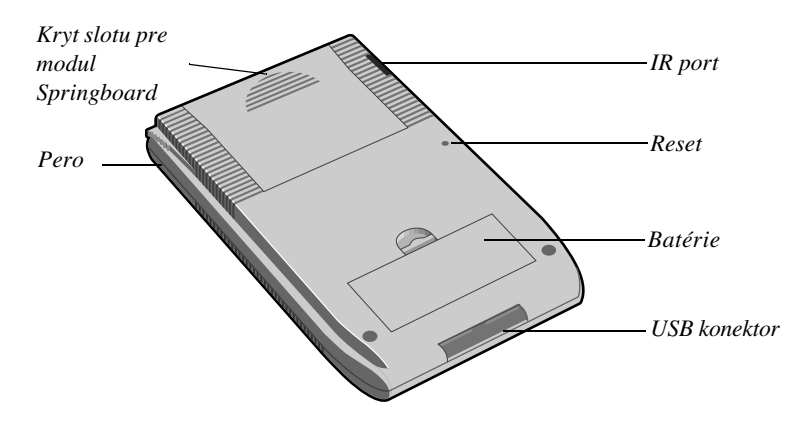

### **Nastavenie obrazovky**

#### **Použitie podsvietenia**

Pre zapnutie/vypnutie podsvietenia obrazovky stlačte a držte po dobu dvoch sekúnd zapínacie tlačidlo.

#### **Nastavenie jasu**

- 1. Kliknite perom na ikonu jasu na obrazovke.
- 2. Potiahnite perom ukazovateľ jasu alebo stlačte tlačidlo vertikálneho posunu.
- 3. Kliknite na príkaz Done.

#### **Nastavenie obrazovky**

- 1. Kliknite na ikonu Aplications (Aplikácie).
- 2. Kliknite na príkaz Preferences (Predvoľby ).
- 3. Kliknite na ponuku v pravej hornej časti obrazovky.
- 4. Vyberte príkaz Digitizer a postupujte podľa pokynov na obrazovke.

### **Adresár**

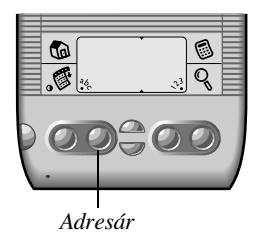

#### **Uloženie novej adresy**

- 1. Stlačte tlačidlo adresára na prednej strane vášho počítača.
- 2. Kliknite na príkaz New (Nový).

**Tip:** Viac informácií nájdete ak kliknete na ikonu Tips v menu Details. 3. Kliknite na príkaz Done.

**Tip:** Adresy si môžete tiež preniesť zo svojej obľúbenej aplikácie. Viac informácií nájdete v online užívateľskej príručke na priloženom CD.

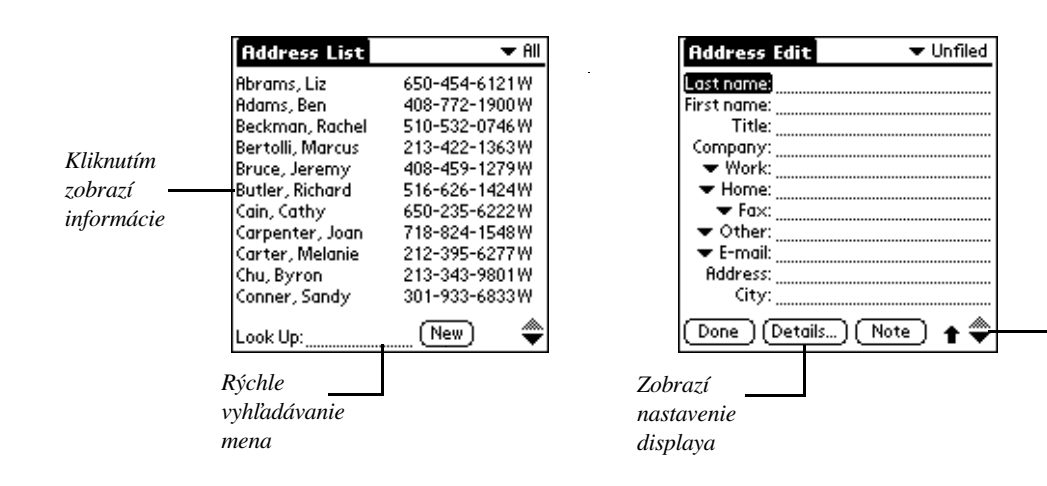

*Uložiť viac informácií*

#### **Prezeranie a úprava adresy**

- 1. Otvorte zložku Adress List (Zoznam adries).
- 2. Kliknite na príkaz Edit a urobte potrebné zmeny.
- 3. Kliknite na príkaz Done.

#### **Vymazanie adresy**

- 1. Kliknite na zápis, ktorý chcete vymazať.
- 2. V zložke Address View vyberte ikonu Menu.
- 3. V príkaze Record kliknite na príkaz Delete Address (Vymazať adresu).
- 4. Kliknite na príkaz OK.

### **Kalendár**

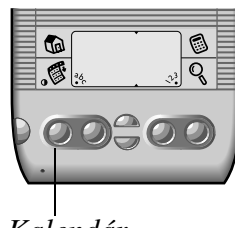

#### *Kalendár*

#### **Doplnenie záznamu**

- 1. Stlačte tlačidlo kalendára na prednej strane vášho počítača.
- 2. Vyberte dátum a čas plánovanej udalosti.
	- **Tip:** Viac informácií nájdete ak kliknete na ikonu Tips v menu Set Time.
- 3. Zaznamenajte popis udalosti.
- 4. Kliknite na voľné miesto na obrazovke pre ukončenie zápisu.
- **Tip:** Zvislá čiara vedľa časového údaju indikuje dĺžku trvania udalosti.

#### **Záznam bez udania času**

- 1. Vyberte dátum udalosti.
- 2. Kliknite na príkaz New.
- 3. Vyberte No time a potvrďte príkazom OK.
- 4. Zaznamenajte popis udalosti.
	- **Tip:** Udalosť sa objaví v hornej časti denného záznamu s diamantom v kolónke pre časový údaj.

#### **Záznam opakovanej udalosti**

- 1. Vyberte udalosť ktorá sa opakuje alebo trvá nepretržite.
- 2. Kliknite na príkaz Details.
- 3. Kliknite na príkaz Repeat a udajte interval opakovania.

**Tip:** Kliknite na Day pre nepretržitú udalosť.

4. Uveďte číslo do kolonky Every podľa počtu požadovaných opakovaní. V časti Weekly events (Týždňové udalosti) uveďte tiež dni, kedy sa udalosť opakuje, v časti Monthly events (Mesačné udalosti) vyberte spôsob opakovania kliknutím na Day alebo Date.

**Tip:** Viac informácií nájdete ak kliknete na ikonu Tips v menu Change repeat.

- 5. (Voliteľné) Kliknite na End v menu, vyberte Choose Date a zvoľte dátum ukončenia udalosti.
- 6. Kliknite OK pre návrat do menu Dialogs a zvoľte znovu OK. **Tip:** Vedľa udalosti sa objaví ikona pre opakovanie.

#### **Zmena dátumu udalosti**

- 1. Vyberte udalosť, v ktorej chcete urobiť zmenu.
- 2. Kliknite na menu Details.
- 3. Kliknite na príkaz Time a vyberte nový čas.
- 4. Kliknite na príkaz Date a vyberte nový dátum.
- 5. Kliknite na príkaz OK.

#### **Zobrazenie kalendára**

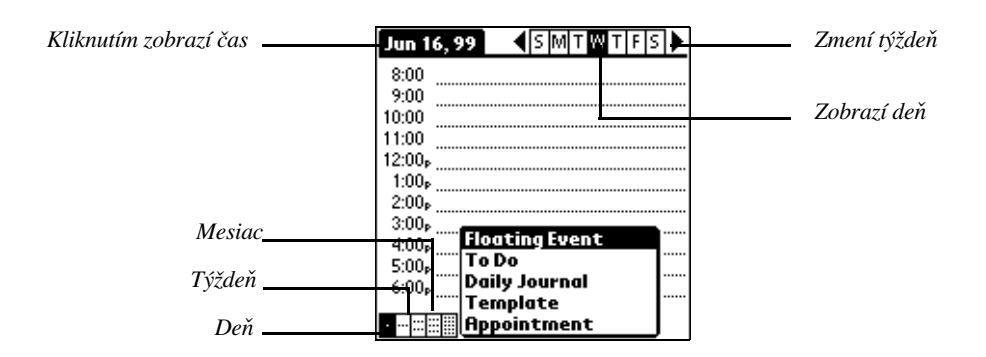

#### **Vymazanie udalosti**

- 1. Vyberte udalosť, ktorú chcete vymazať.
- 2. Kliknite na ikonu Menu.
- 3. V príkaze Record kliknite na Delete Event.
- 4. Kliknite na príkaz OK.

### **Záznamník**

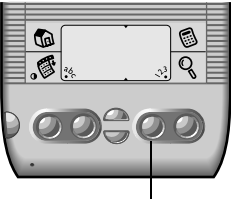

*Záznamník*

#### **Doplnenie novej úlohy**

- 1. Stlačte tlačidlo záznamníka na prednej strane vášho počítača.
- 2. Kliknite na príkaz New (Nový).
	- **Tip:** Nový záznam sa vytvorí automaticky aj písaním perom v spodnej časti obrazovky.
	- **Tip:** Viac informácií nájdete ak kliknete na ikonu Tips v menu To Do Items Details alebo To Do Preferences.
- 3. Kliknite na voľné miesto na obrazovke pre ukončenie zápisu.

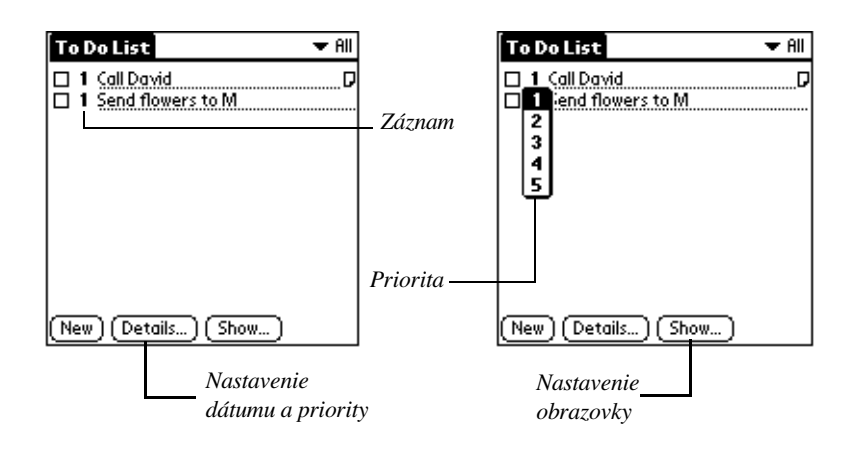

#### **Zmena úlohy**

- 1. Vyberte úlohu, ktorú chcete zmeniť.
- 2. Kliknite na príkaz Details.
- 3. Kliknite na menu Priority a vyberte novú voľbu.
- 4. Kliknite na menu Due Date a vyberte nový dátum.
- **Tip:** Zmenu úrovne priority môžete tiež vykonať kliknutím na číslo priority na obrazovke záznamníka.

### **Ukončenie úlohy**

Zaškrtnite okno na ľavej strane záznamu o úlohe

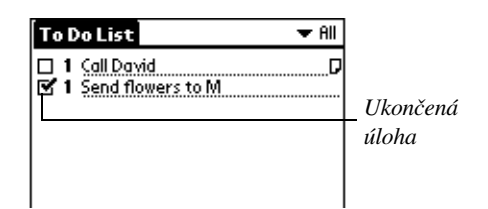

#### **Vymazanie úlohy**

- 1. Vyberte úlohu, ktorú chcete vymazať
- 2. Kliknite na ikonu Menu.
- 3. V príkaze Record zvoľte Delete item.
- 4. Kliknite na príkaz OK.

### **Poznámkový blok**

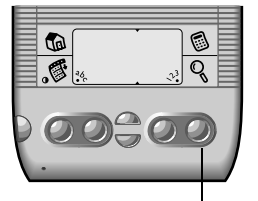

*Poznámkový blok*

#### **Vytvorenie poznámky**

- 1. Stlačte tlačidlo poznámkového bloku na prednej strane vášho počítača.
- 2. Kliknite na príkaz New alebo začnite písať perom v spodnej časti obrazovky.
- 3. Napíšte text.
- **Tip:** Pomocou priamky napísanej perom vytvoríte nový riadok.
- 4. Kliknite na príkaz Done.

#### **Prezeranie a editovanie poznámok**

- 1. Kliknite na poznámku, ktorú chcete editovať.
- 2. Prezrite alebo upravte text poznámky.
- 3. Kliknite na príkaz Done.

#### **Vymazanie poznámky**

- 1. Kliknite na poznámku, ktorú chcete vymazať.
- 2. V poznámke kliknite na ikonu Menu.
- 3. V príkaze Record zvoľte Delete Memo.
- 4. Kliknite na príkaz OK.

### **HotSync Manager Synchronizácia s počítačom**

1. Umiestnite handheld do priloženého stojana.

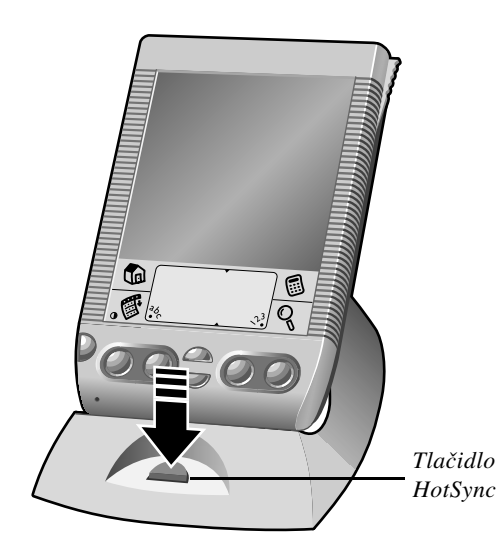

- 2. Stlačte tlačidlo HotSync na stojane.
	- **Tip:** Pri prvej synchronizácii je potrebne uviesť meno užívateľa a stlačiť príkaz OK. Každý handheld musí mať vlastné meno. Nikdy nesynchronizujte viac ako jeden handheld s tým istým menom užívateľa.
- 3. Počkajte na správu, ktorá signalizuje ukončenie synchronizácie.
- 4. Vyberte handheld zo stojana.

### **Predvoľby a nastavenia Štartér aplikácií**

- 1. Kliknite na ikonu Aplications.
- 2. Kliknite na ikonu Menu.
- 3. V príkaze Options zvoľte Preferences (Predvoľby).
- 4. Kliknite na príkaz View By (Zobraziť ako) a vyberte List alebo Icon (Zoznam alebo Ikona).

#### **Zmena predvoľby tlačidiel**

- 1. Kliknite na ikonu Aplications.
- 2. Kliknite na ikonu Preferences.
- 3. Kliknite na menu v pravej hornej časti a zvoľte príkaz Buttons (Tlačidlá).
- 4. Kliknite na príkaz vedľa tlačidla, ktoré chcete zmeniť.
- 5. Zvoľte aplikáciu, ktorú chcete priradiť tlačidlu.

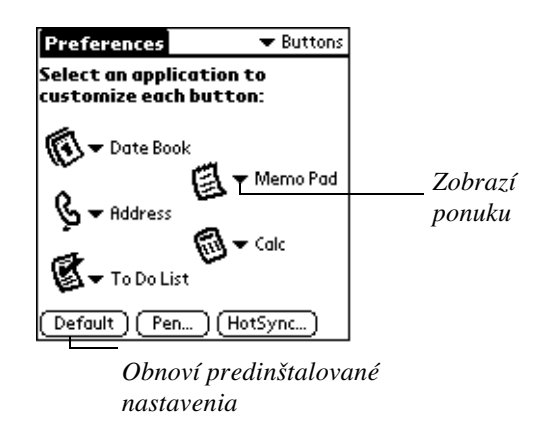

#### **Nastavenie všeobecných predvolieb**

- 1. Kliknite na ikonu Aplications.
- 2. Kliknite na ikonu Preferences.
- 3. Kliknite na menu v pravej hornej časti a zvoľte príkaz General.

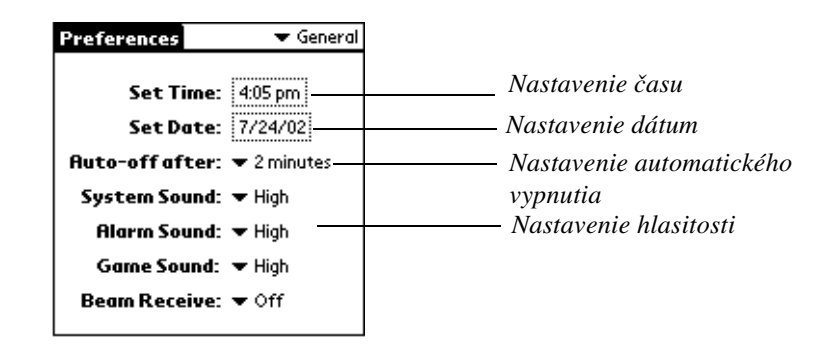

#### **Zmena písma**

- 1. Otvorte aplikáciu.
- 2. Kliknite na ikonu Menu.
- 3. V menu Options zvoľte príkaz Font.
- 4. Kliknite na príkaz OK.

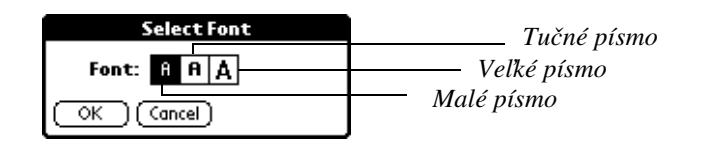

#### **Nastavenie predvolieb pre formát**

- 1. Kliknite na ikonu Aplications.
- 2. Kliknite na ikonu Preferences.
- 3. Kliknite na menu v pravej hornej časti a zvoľte príkaz Formats.

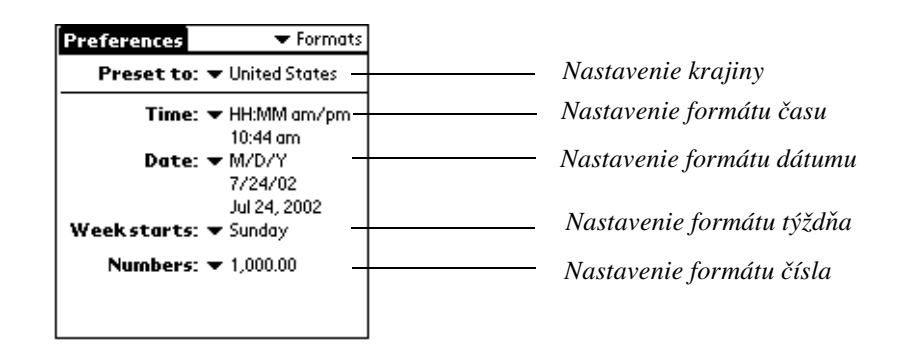

#### **Nastavenie predvolieb pre pero**

- 1. Kliknite na ikonu Aplications.
- 2. Kliknite na ikonu Preferences.
- 3. Kliknite na menu v pravej hornej časti a zvoľte príkaz Buttons.
- 4. Kliknite na príkaz Pen.
- 5. Kliknite na zoznam a vyberte nastavenie pre použitie pera.
- 6. Kliknite na príkaz OK.

### **Komunikácia**

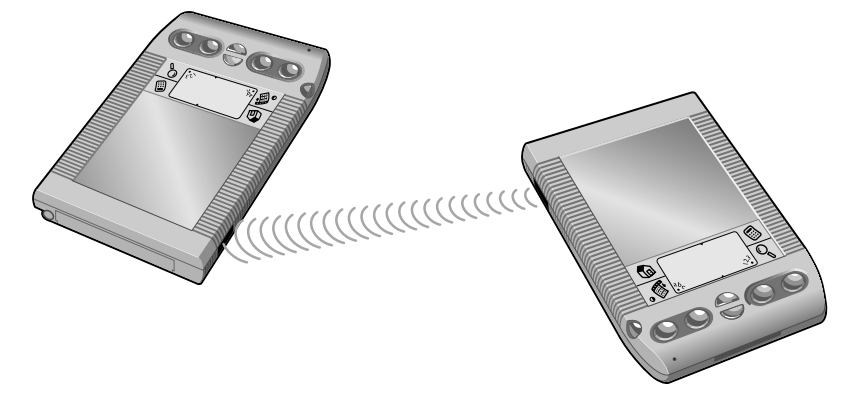

#### **Prenos dát**

- 1. Zvoľte položku alebo kategóriu pre prenos.
- 2. Kliknite na ikonu Menu.
- 3. V príkaze Record zvoľte Beam (Výmena dát).
- 4. Keď sa objaví dialógové okno pre stav výmeny dát, nasmerujte IR porty komunikujúcich počítačov na seba.
	- **Tip:** Medzi počítačmi nesmie byť žiadna prekážka a ich vzdialenosť by nemala byť väčšia ako 5 - 10 cm.
- 5. Počkajte na správu, ktorá signalizuje ukončenie komunikácie.

#### **Prenos aplikácie**

- 1. Otvorte Štartér aplikácií.
- 2. Kliknite na ikonu Menu.
- 3. V príkaze App zvoľte Beam (Výmena dát).
- 4. Kliknite na aplikáciu, ktorú chcete prenášať a zvoľte príkaz Beam. **Tip:** Nie je možné prenášať aplikáciu so zamknutou ikonou.
- 5. Keď sa objaví dialógové okno pre stav výmeny dát, nasmerujte IR porty komunikujúcich počítačov na seba.
- 6. Počkajte na správu, ktorá signalizuje ukončenie komunikácie.

### **Príjem signálu**

- 1. Zapnite váš handheld.
- 2. Nasmerujte IR porty komunikujúcich počítačov na seba.
- 3. Keď sa objaví dialógové okno pre stav výmeny dát, kliknite na Yes.

#### **Tipy pre komunikáciu**

- Môžete si vytvoriť svoje osobné vizitky a prenášať ich do iného počítača. Viac informácií nájdete v užívateľskej príručka na priloženom CD.
- Ak stlačíte tlačidlo adresára na ca. 2 sekundy, aktivujete prenos svojej vizitky.
- Na prenos aktuálnych záznamov môžete nastaviť predvoľby pera.

### **Výmena batérií**

- 1. Otvorte kryt nad miestom pre uloženie batérií.
- 2. Umiestnite dve alkalické batérie typu AAA do uvedených pozícií.
	- **Tip:** Výmena batérií nesmie trvať viac ako jednu minútu, aby ste zabránili strate uložených údajov.
- 3. Umiestnite kryt na pôvodné miesto tak, aby bol v jednej rovine so zadnou stranou počítača.
	- **Tip:** Nezatvárajte kryt batérií násilne. Uistite sa, že batérie sú správne uložené na svojom mieste a kryt je v jednej rovine so zadnou stranou počítača.

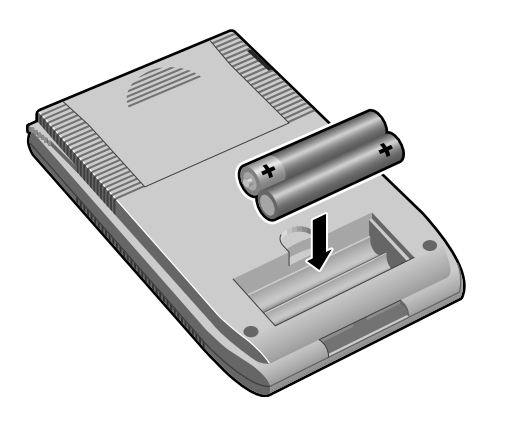

### **Inštalácia modulu Springboard**

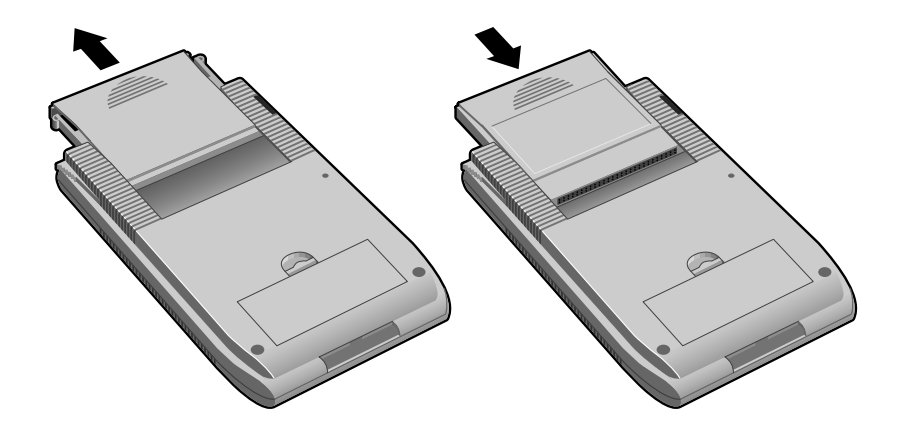

## **Reset počítača**

#### **Soft reset**

Ak počítač nereaguje, pravdepodobne je potrebné urobiť tzv. soft-reset. Soft reset uchováva uložené dáta.

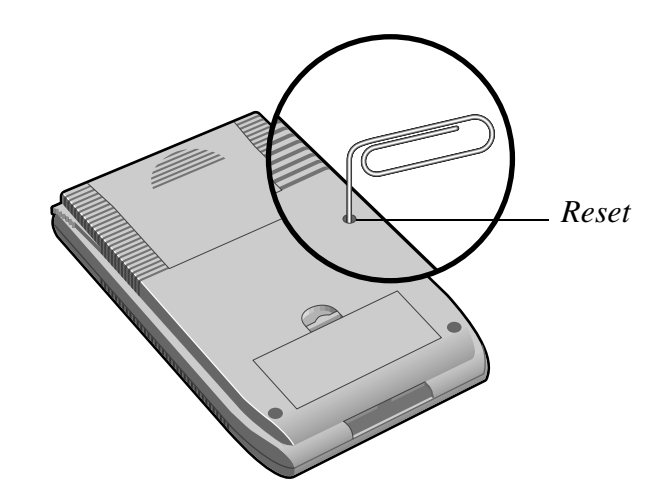

#### **Hard reset**

Hard reset vymaže všetky dáta uložené v počítači. Hard reset realizujte len v prípade, že soft reset nepomáha vyriešiť váš problém.

- 1. Kancelárskou sponkou zatlačte resetové tlačidlo na zadnej strane počítača a zároveň stlačte štartovacie tlačidlo.
- 2. Uvoľnite štartovacie tlačidlo.
- 3. Keď sa objaví upozornenie, stlačte horné tlačidlo pre vertikálny posun.

### **Online príručka**

Viac informácií o jednotlivých aplikáciách ako aj o riešení prípadných problémov nájdete v elektronickej príručke, ktorá sa nachádza na priloženom CD s programovým vybavením.